<span id="page-0-0"></span>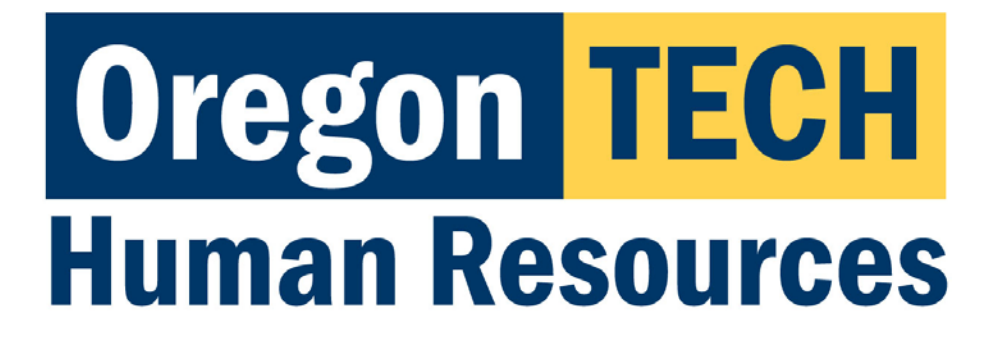

# Hootie's Employee Recruitment, Onboarding, & Exiting System (HEROES)

*Recruitments*

## Search Chair Guide

*[Quicklink: Accessing Applicant Materials](#page-10-0)*

### Table of Contents

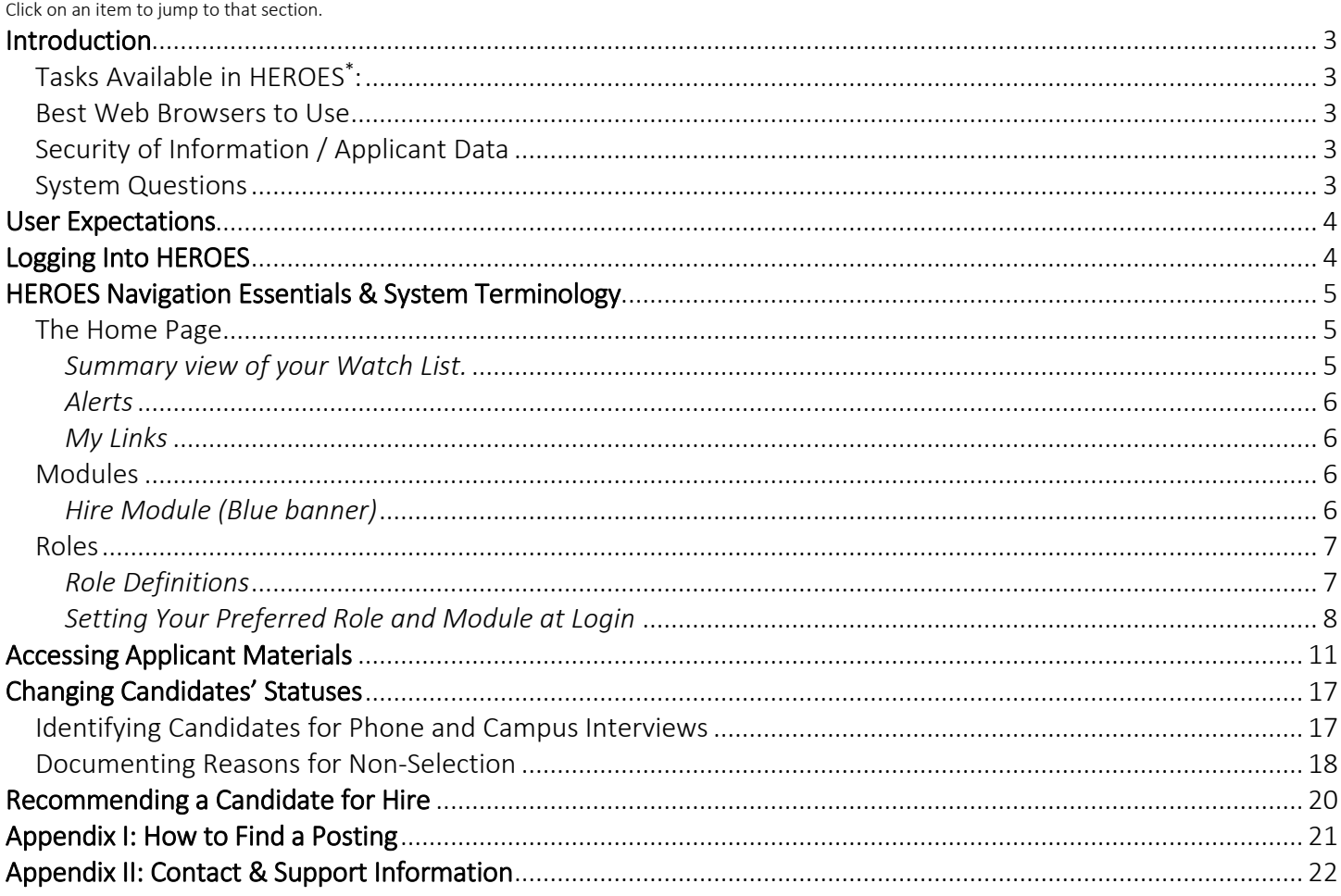

### **Introduction**

<span id="page-2-0"></span>Welcome to Oregon Tech's HEROES software. The system has been implemented in order to improve and digitize tasks involved in the position management, recruitment, employment applications, hiring, onboarding, and exiting processes.

#### <span id="page-2-1"></span>Tasks Available in HEROES\* :

- Create new position descriptions
- View and modify existing position descriptions
- View pending position requests
- Initiate and view postings
- View and print application materials
- Approve position, recruitment, and hiring actions
- Obtain budgetary approval on position, recruitment, and hiring actions

\*dependent upon assigned role and department

#### <span id="page-2-2"></span>Best Web Browsers to Use

HEROES, hosted by PeopleAdmin, is designed to run in a web browser over the Internet. The system works best in Chrome but supports browser versions of Firefox current (auto update), Internet Explorer 8, 9, 10 and Safari 6.0.

The site also requires users to have Adobe Acrobat Reader installed. Please contact Information Technology Services (ITS) at 541.885.1470 for assistance if you do not already have this software.

#### <span id="page-2-3"></span>Security of Information / Applicant Data

To ensure the security of the data provided by applicants, the system will automatically log users out after 3 hours of no activity. However, anytime a user leaves their computer it is strongly recommend that they save any work in progress and log out of the system by clicking on the Logout link located in the top right hand corner of the screen.

#### <span id="page-2-4"></span>System Questions

User guides and quick reference documents related to HEREOS are located on the [Human Resources Systems](https://www.oit.edu/faculty-staff/human-resources/human-resources-systems) page.

Users are also welcome to contact the Office of Human Resources for assistance:

541.885.1120 [oithr@oit.edu](mailto:oithr@oit.edu) 

### User Expectations

<span id="page-3-0"></span>Users of Oregon Tech's HEROES may have access to information related to applicants, current employees, and current employee position information. Users are responsible for respecting the confidentiality of information accessed via computer information systems and understand that this information is to be used only for official university purposes.

Users shall not provide or release this information to any individual or organization except for the sole purpose of conducting university business within the requirements of their position. Users understand that they will use this system in accordance with university policies and understand that any misuse or inappropriate disclosure of such information could result in in termination of employment or other disciplinary actions.

Users are responsible for safeguarding HEROES login credentials. Users will not share credentials with others and are expected to store credentials in a secure location. Information Technology Services should be contacted immediately if there is any suspicion that credentials have been compromised.

### Logging Into HEROES

- <span id="page-3-1"></span>1. Log in to [TECHweb.](https://techweb.oit.edu/)
- 2. Click on the Faculty/Staff link.
- 3. Click on the Human Resources menu item.
- 4. Click on the HEREOS menu item.

You may be prompted to enter your Oregon Tech username and password again. If you are, please do so.

If you are directed to a screen with a black background, click on the link titled SSO Authentication located under the Log In button. This will redirect you to an Oregon Tech login portal. A quick reference for troubleshooting this is located on th[e Human Resources Systems](https://www.oit.edu/faculty-staff/human-resources/human-resources-systems) page.

If you experience any issues with the login, please call 541.885.1120.

### HEROES Navigation Essentials & System Terminology

<span id="page-4-0"></span>*Key system terms are bolded.*

#### <span id="page-4-1"></span>The Home Page

This is the page you see when you log in.

It presents a dashboard that provides access to:

- Summary view of Watch List
- Alerts and Other Announcements
- My Links

#### <span id="page-4-2"></span>*Summary view of your Watch List.*

• The Watch List allows you to follow the progress of items. The watch list shows you where items are in the workflow. Items are automatically removed from your watch list when they are completed or canceled.

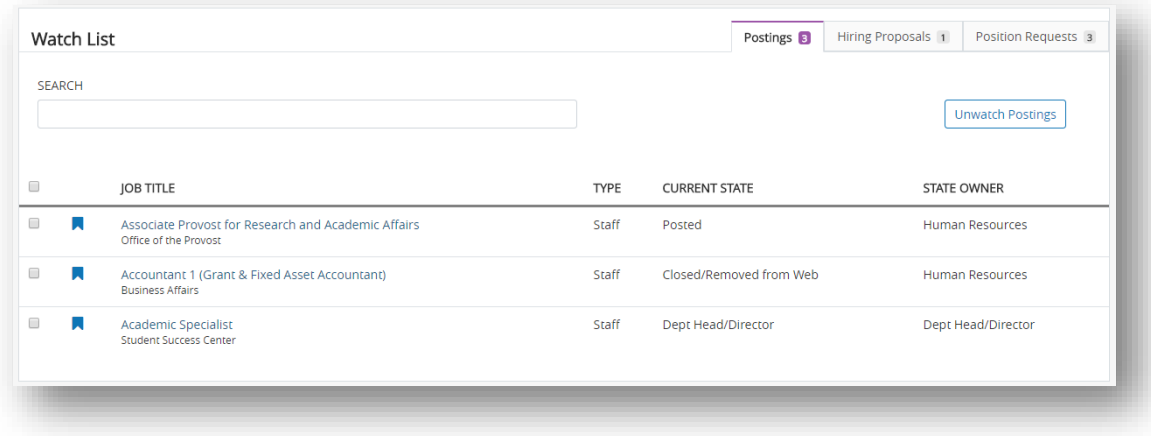

o The number next to each tab title indicates how many active items for your department are within a particular stage (position request, posting, hiring proposal).

il a

To add an item to your watch list, open the posting by clicking on the Title and then clicking on Add to Watch List.

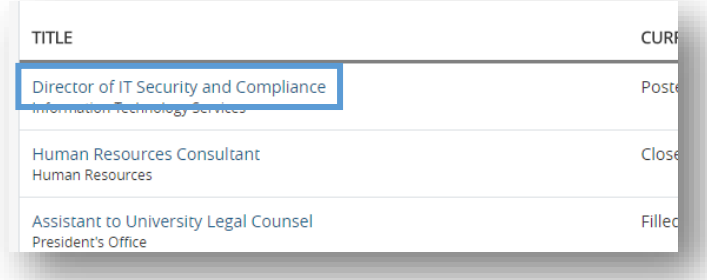

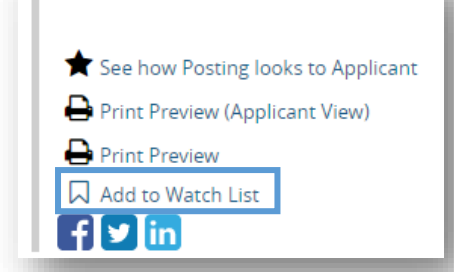

#### <span id="page-5-0"></span>*Alerts*

If there are any active alerts from Oregon Tech HR, they will appear above the Inbox.

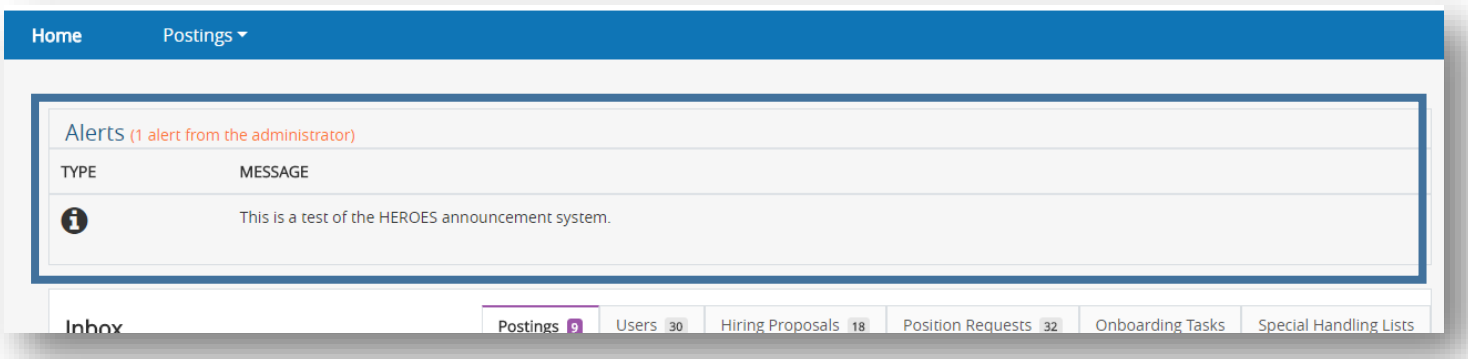

#### <span id="page-5-1"></span>*My Links*

• My Links are set up by Oregon Tech HR and take you to web pages that you may need to reference.

#### <span id="page-5-2"></span>Modules

Modules are functional areas. HEROES is broken up into three modules:

- Positions (not covered-not part of search committee access)
- Hire (this is where recruitments are housed)
- Onboard (this is for new employee paperwork, resources, etc.)

#### <span id="page-5-3"></span>*Hire Module (Blue banner)*

The Hire module provides users with access to view applications to recruitments for which they are serving on a search committee.

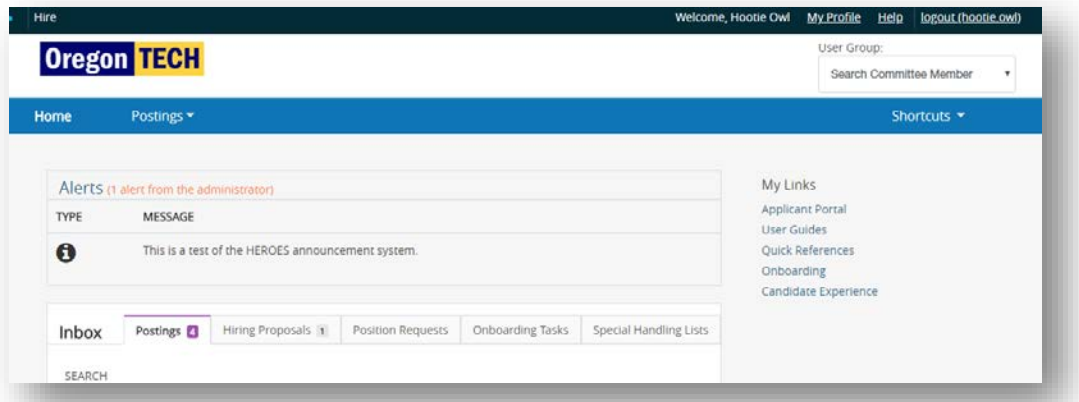

• Postings are announcements of job vacancies / job openings. Applicants apply to postings and HEROES gathers applications into one central location in the Applicant Tracking module.

o Postings are typically created from a position description once the position description has been finalized and approved.

#### *Switching Between Modules*

If you accidentally navigate away from the Hire module (blue banner), *click on the ellipses (*…*) and then click on*  Hire*.*

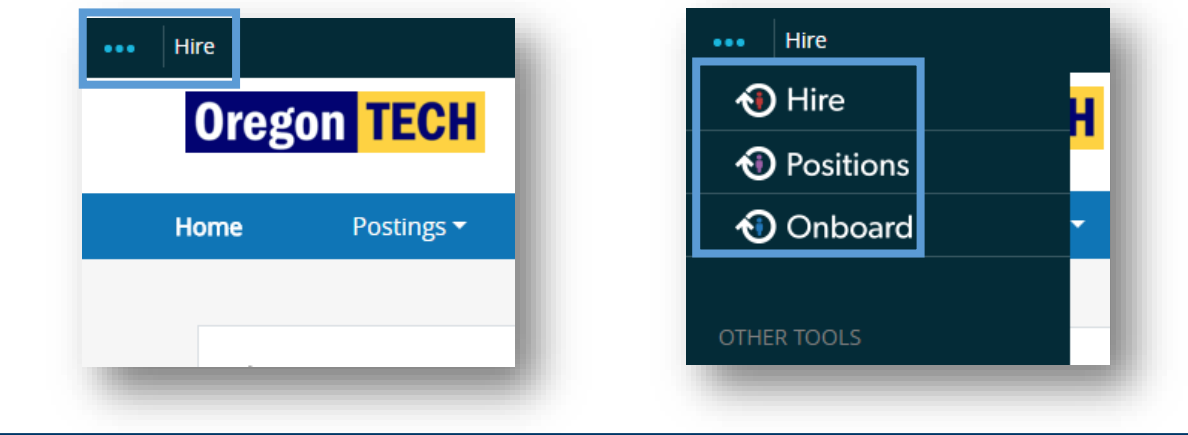

#### <span id="page-6-0"></span>Roles

Roles are collections of permissions, not groups of people. The HEROES roles are described in the table below under the heading *Role Definitions*.

Depending on your position at Oregon Tech, you may have access to multiple roles. If you cannot access the area where you need to work, check your current role and change if necessary.

Access limits have been established for each role. Each role's access is dependent upon the role's general access AND based on the department to which a user is assigned.

<span id="page-6-1"></span>*Role Definitions*

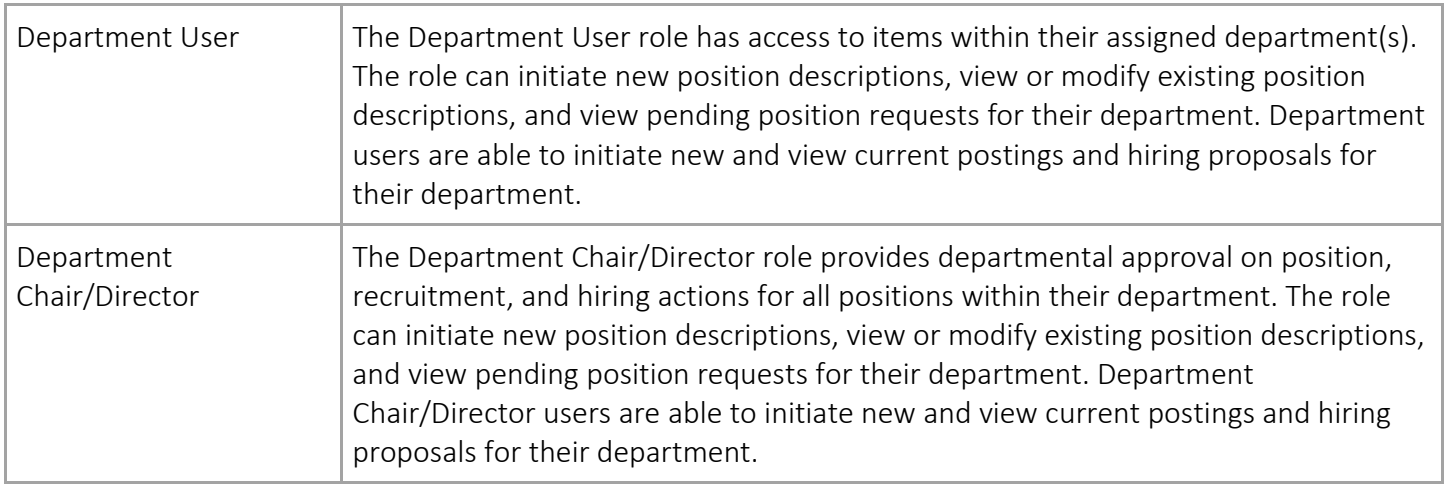

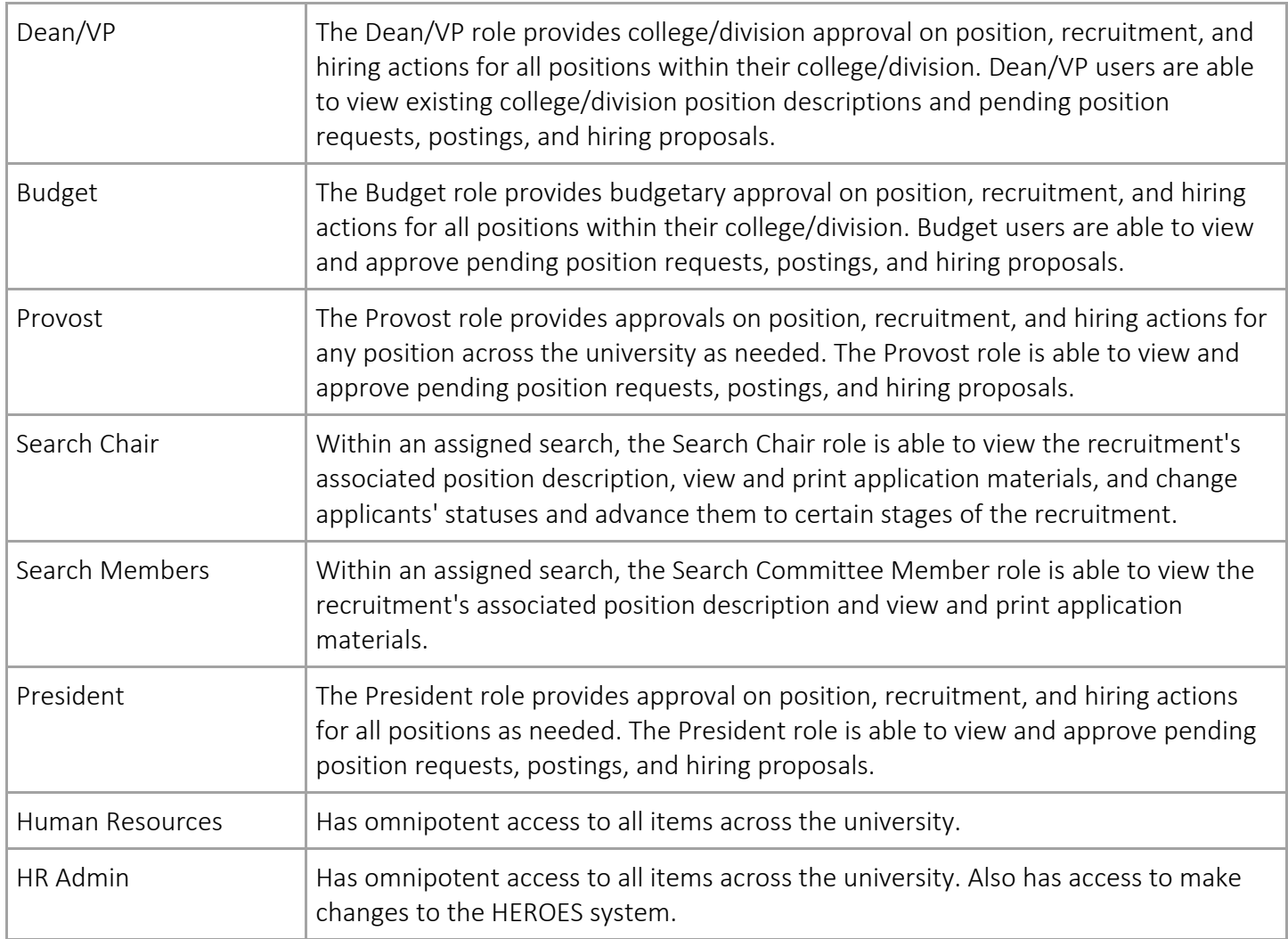

### <span id="page-7-0"></span>*Setting Your Preferred Role and Module at Login*

To set the system to default on log in to a particular role and/or module, follow these steps:

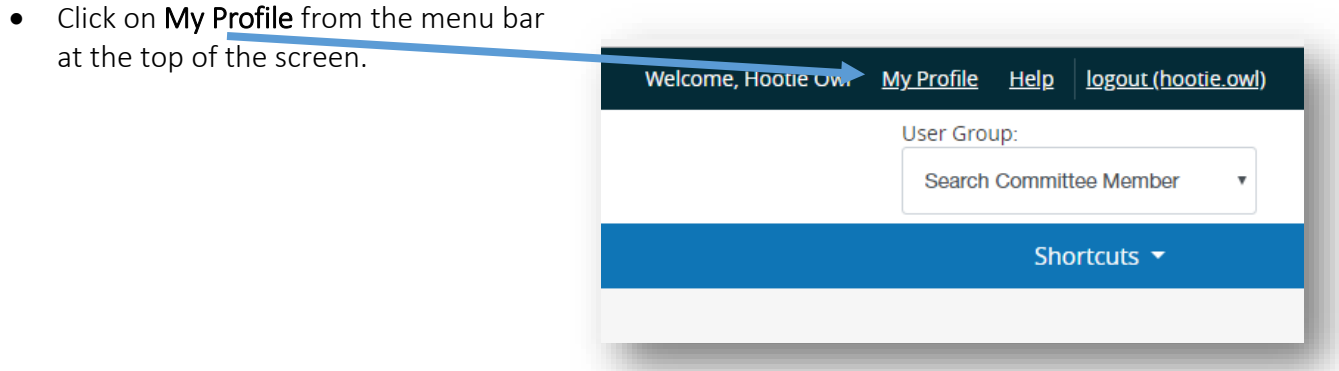

Navigate to the Take Action On User button near the upper right corner and select Edit Profile...

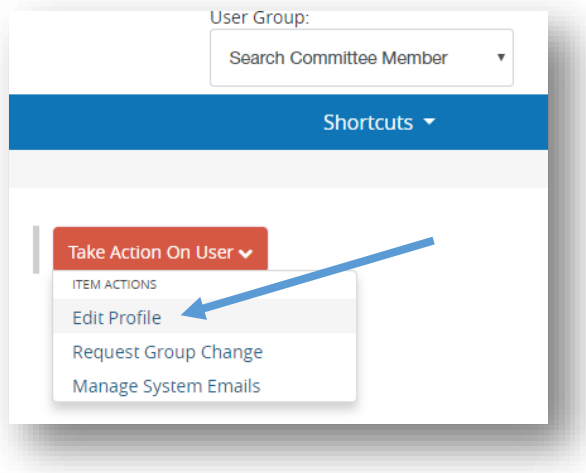

… OR click on Edit next to User Details in the tabbed section below the user information.

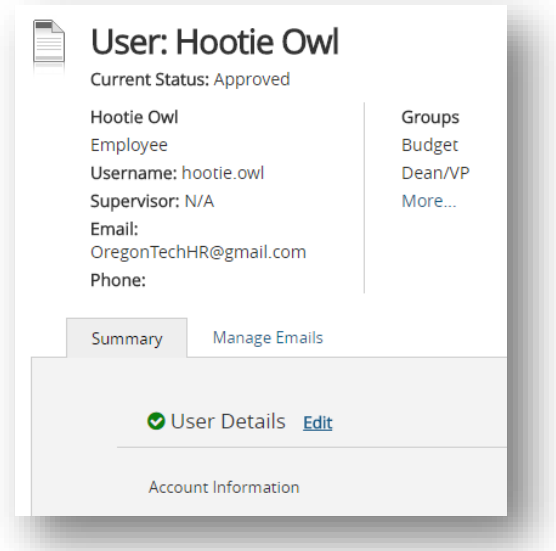

- Under Account Information, find Preferred Group On Log In and click on the dropdown to select the role you want to be logged into upon signing in.
	- o Depending on your assigned role(s), your list may be different than Hootie's is in the screen shot below.

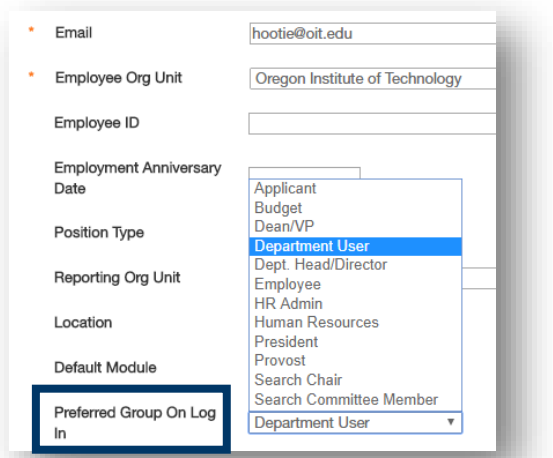

• Under Preferences, find Default Product Module and click on the dropdown to select the module you want to be automatically logged in to upon signing in.

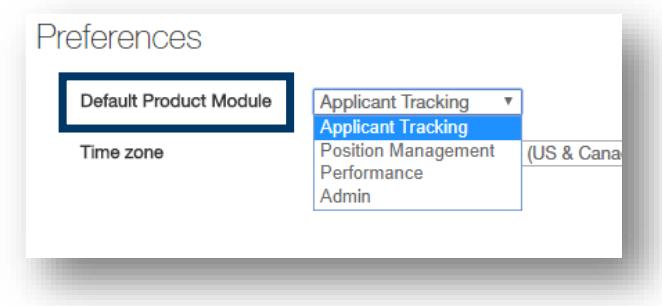

• Click on Update User button on the right side of the screen (top and bottom of the page) to save the changes.

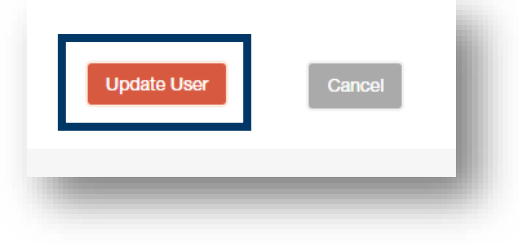

End of Section

### Accessing Applicant Materials

<span id="page-10-0"></span>Make sure you are in the Hire module (blue banner) and are logged into the Search Chair or Search Committee Member role (whichever is applicable for the recruitment).

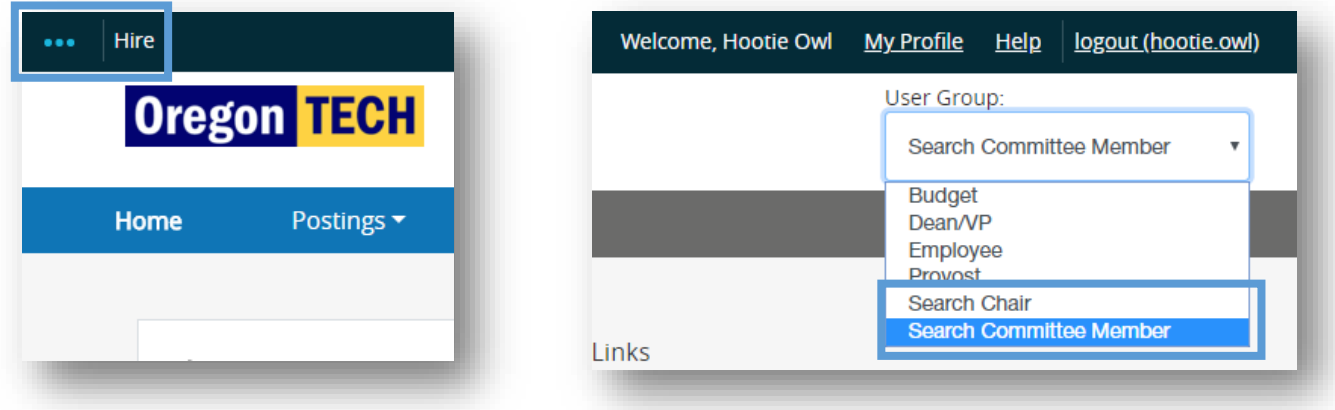

*If HEROES does not automatically log you into Hire, click on the ellipses (...) and then click on Hire.* 

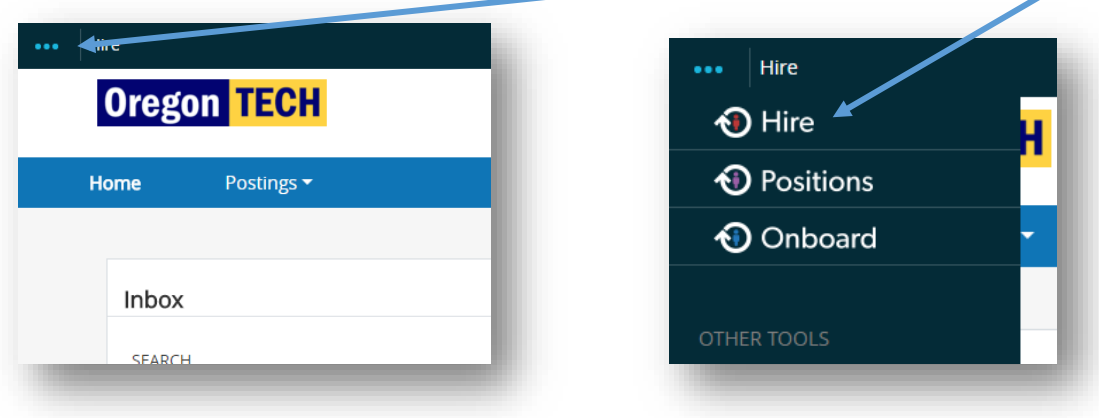

Click on Postings and select Staff or Faculty.

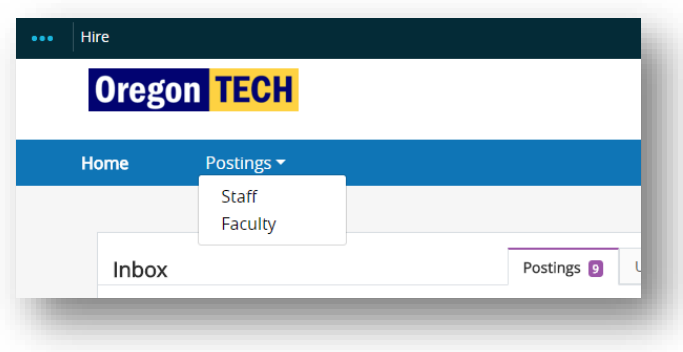

Click on the Working Title link to open the posting.

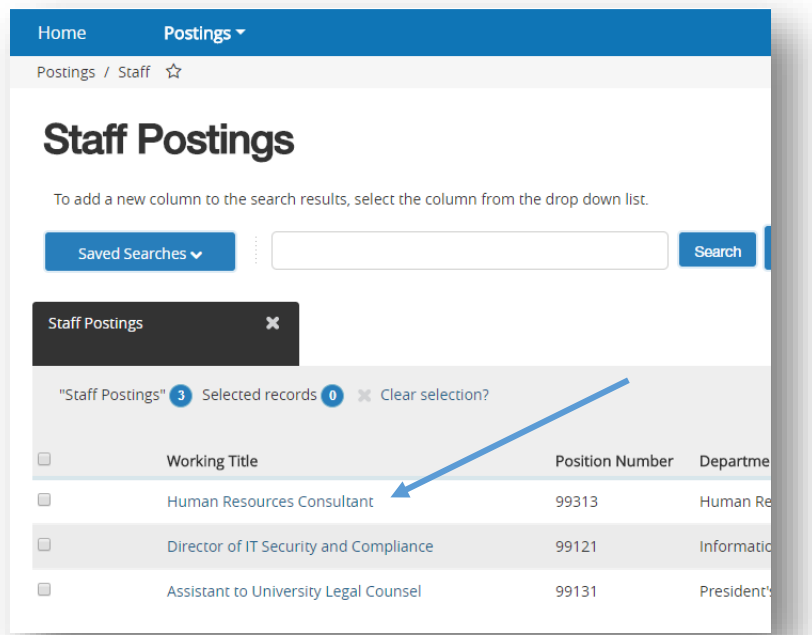

Clicking on the link will open the summary page of the posting. To access the applicants, click the Applicants tab.

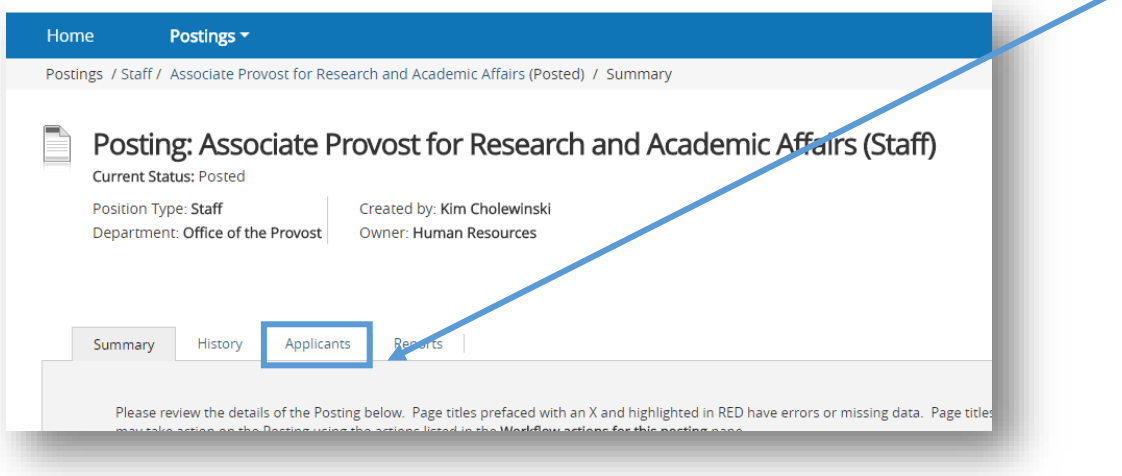

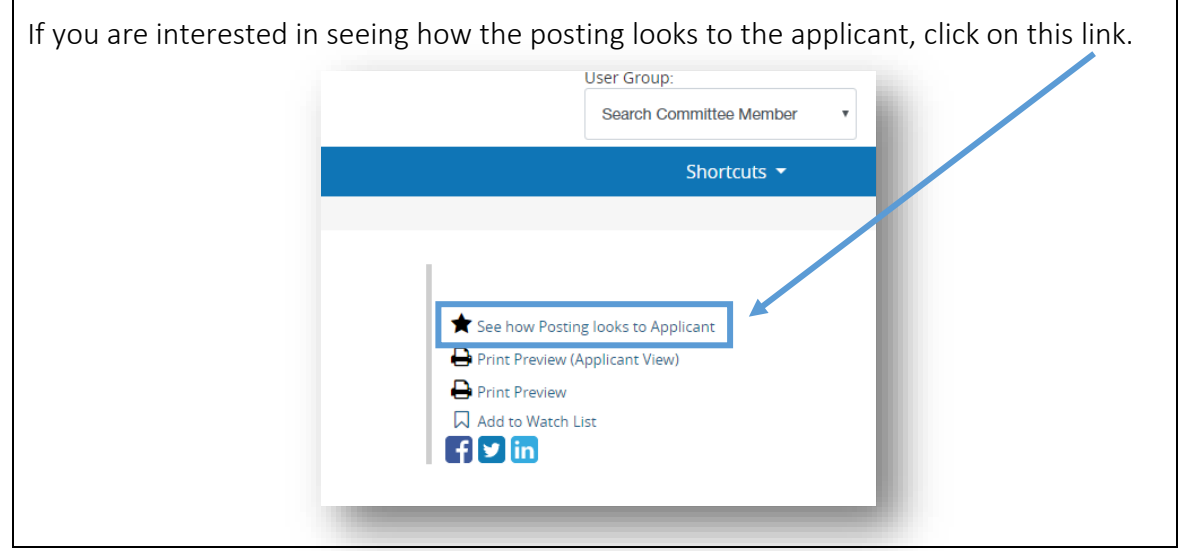

 $\Gamma$ 

Clicking on the Applicants tab brings up a list of the applicants and their application documents.

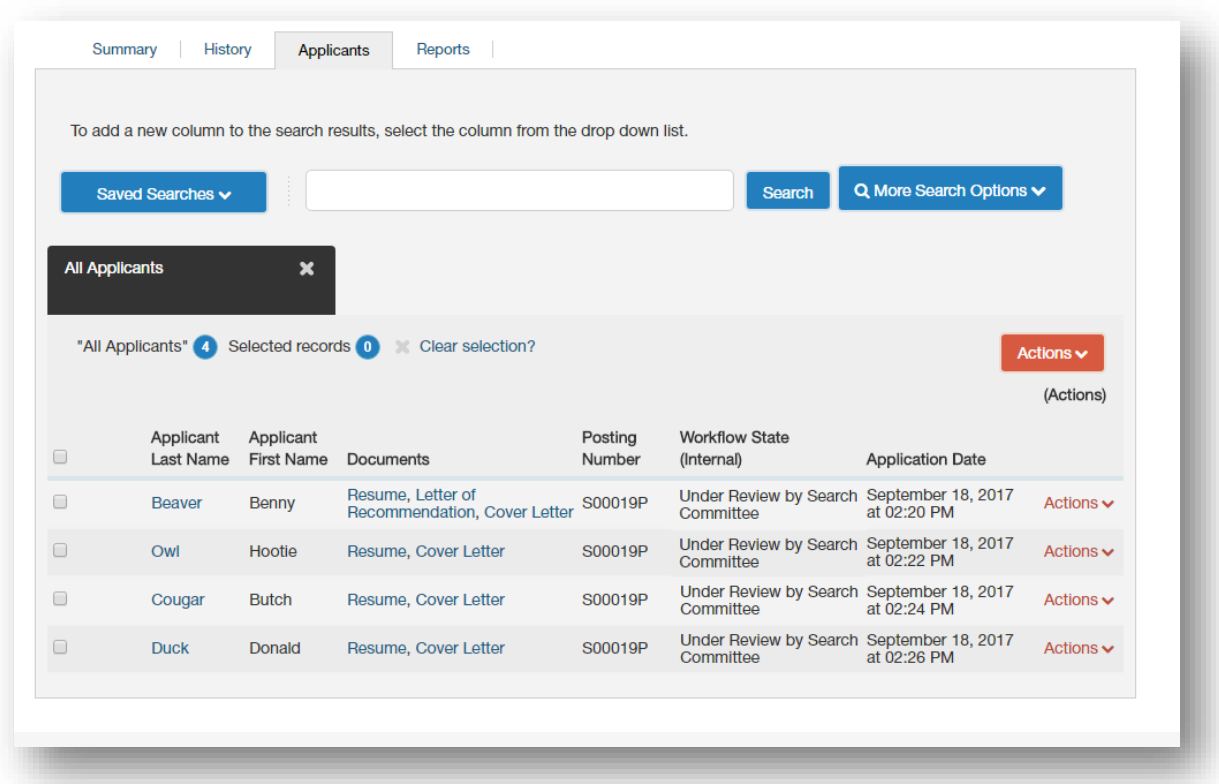

To view an individual applicant's application, click on the Applicant Last Name link.

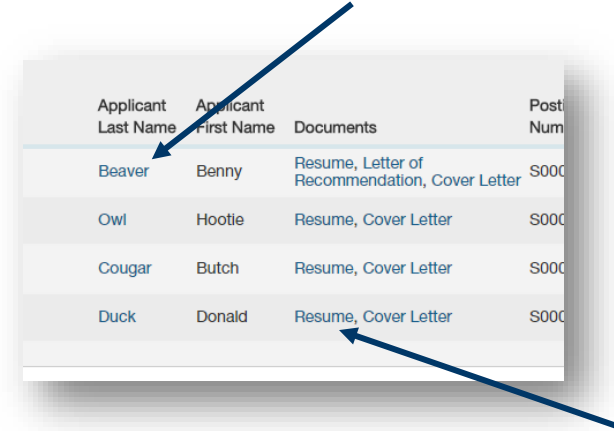

To view materials that were uploaded with the individual application, click on the Document name link (e.g. Resume).

*\*Please note that not all recruitments require additional documentation to be uploaded with an application.*

Quickly toggle between applications by using the Previous and Next buttons near the header.

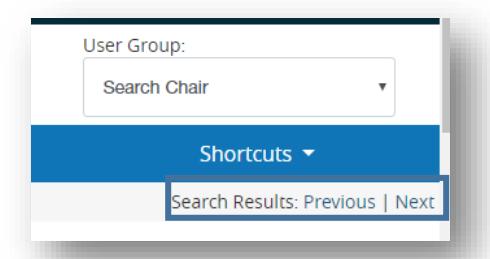

To download and view multiple applications and their associated additional documentation, select all candidates at one time by clicking on the checkbox in the header OR click on the check box next to the applicants for which you want to review their applications.

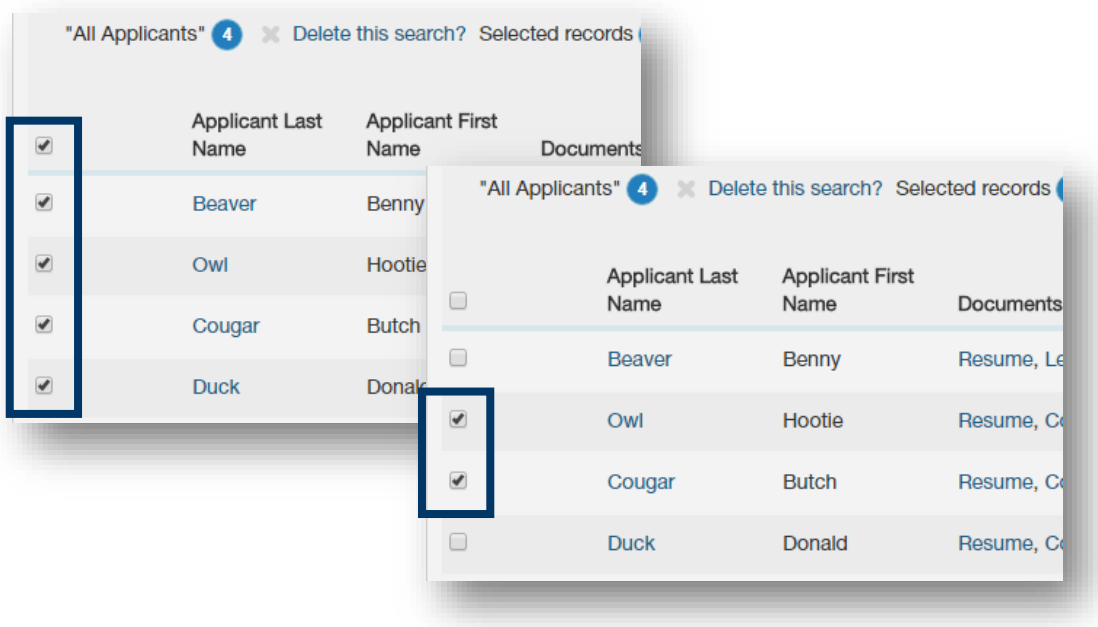

Hover over the Actions button and select Download Applications as PDF. This will combine all of the selected applications into one PDF document.

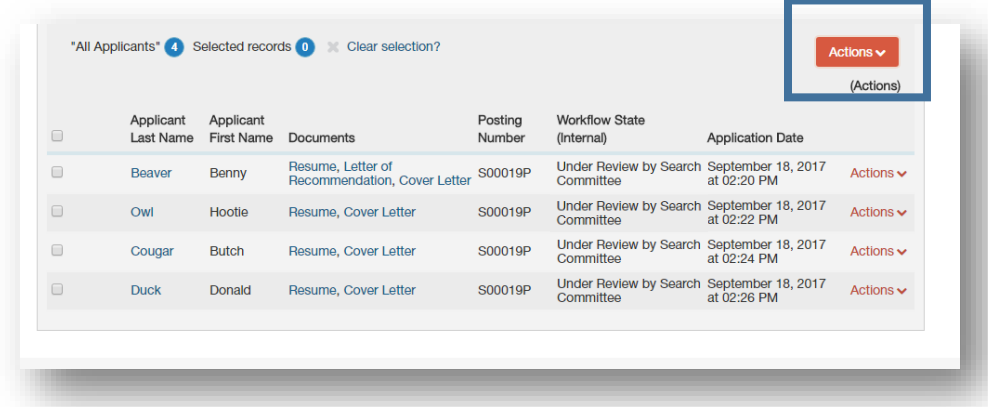

And then select the documents to download. All Documents is selected by default.

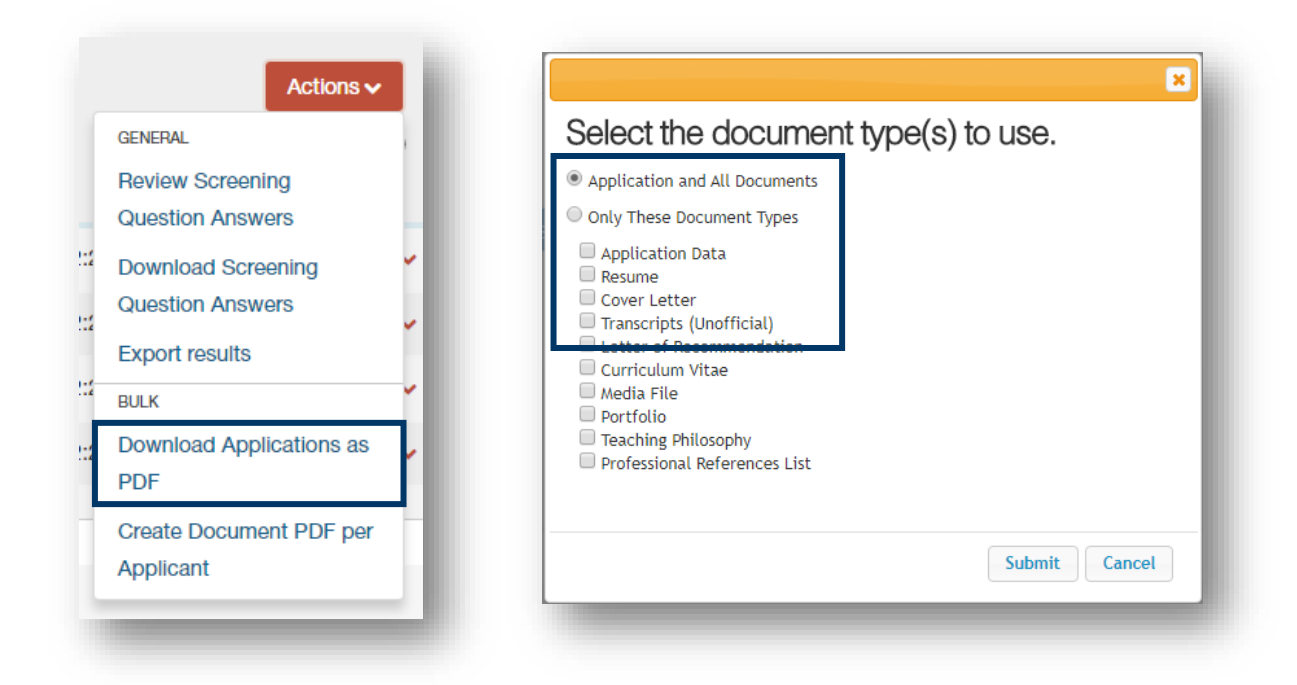

The download may take a few moments. During the time the system is downloading, the following screen will appear.

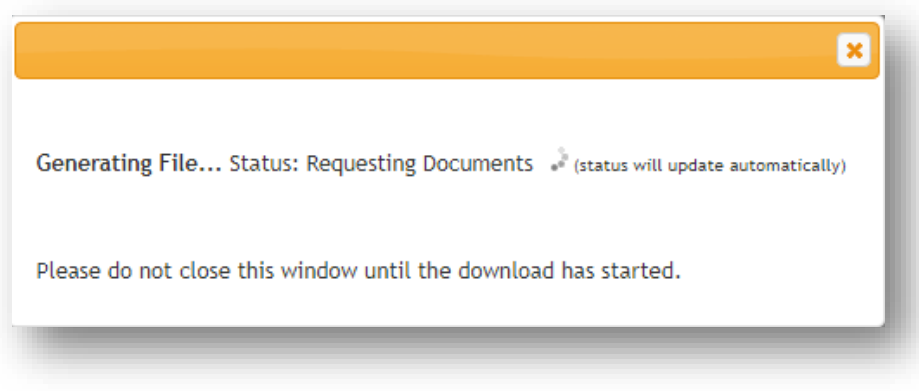

Once the download is complete, the application materials will appear.

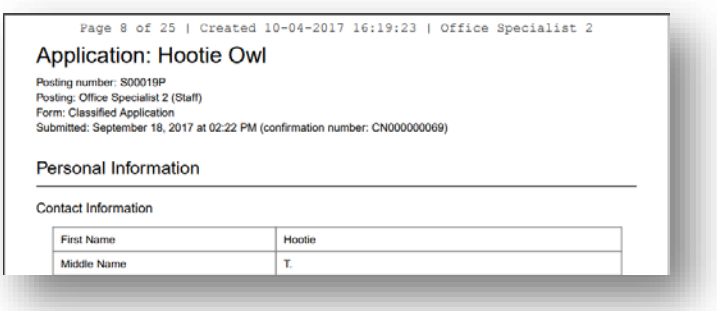

If the applications opened in the same tab/browser window as the posting, click the back button on your browser to return to the applicant list.

At the completion of the search, remember to delete any application materials from HEROES that saves to your computer or network.

If you take notes on electronic copies of application material, please forward them to [oithr@oit.edu](mailto:oithr@oit.edu) before deleting.

End of Section

### Changing Candidates' Statuses

<span id="page-16-0"></span>The search chair has a unique role in HEROES. In addition to standard chair duties, the search chair also is responsible for changing applicant statuses in the system to:

- Advance applicants to an interview stage
- Eliminate an un- or under-qualified candidate from a recruitment.
- Document reasons for non-selection.

To change an applicant's status, click on the Applicant Last Name link.

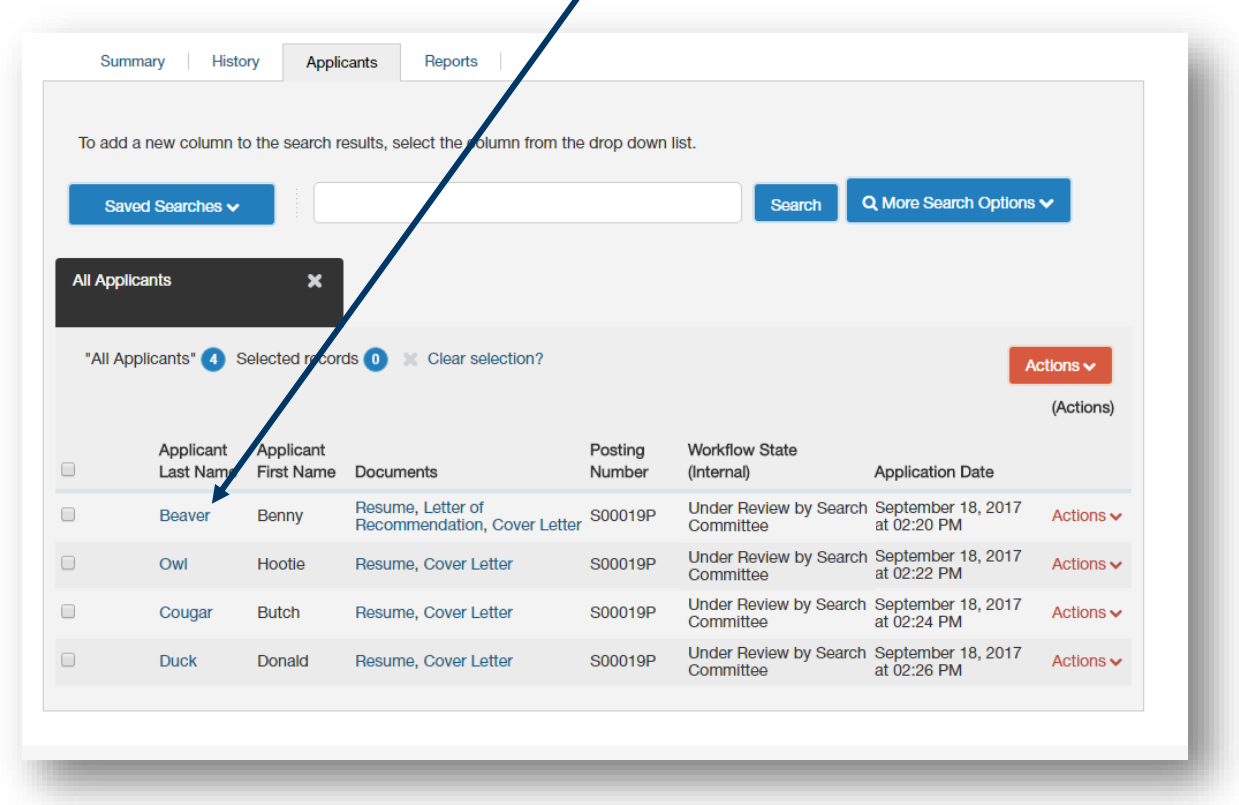

#### <span id="page-16-1"></span>Identifying Candidates for Phone and Campus Interviews

To *advance a candidate to the next stage* of the recruitment, hover over the Take Action On Job Application button then click on the applicable next stage of the recruitment (Phone Interview or Campus Interview).

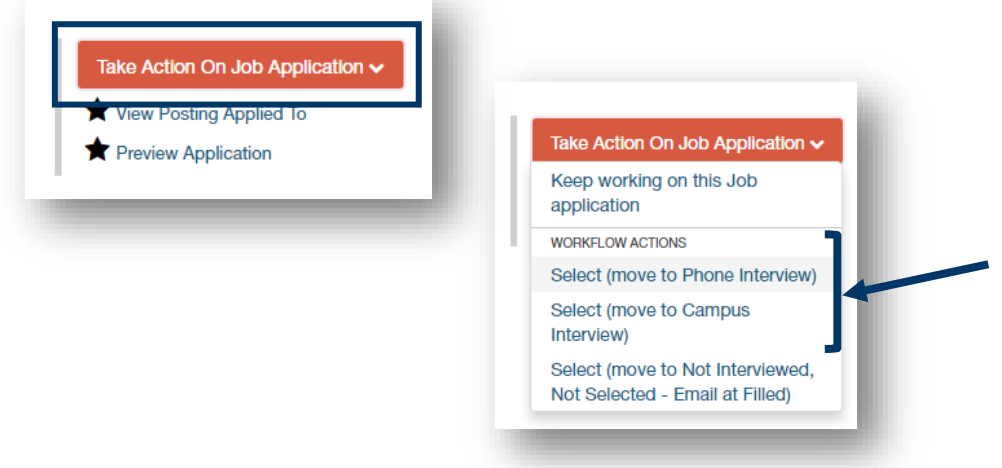

And then confirm your selection.

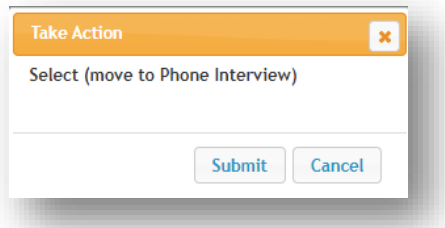

Repeat these steps for each candidate that is being advanced to the next stage of the recruitment.

<span id="page-17-0"></span>Documenting Reasons for Non-Selection

To *remove a candidate from consideration* at the *application stage*, hover over the Take Action On Job Application button and then click on Select (move to Not Interviewed, Not Selected – Email at Filled).

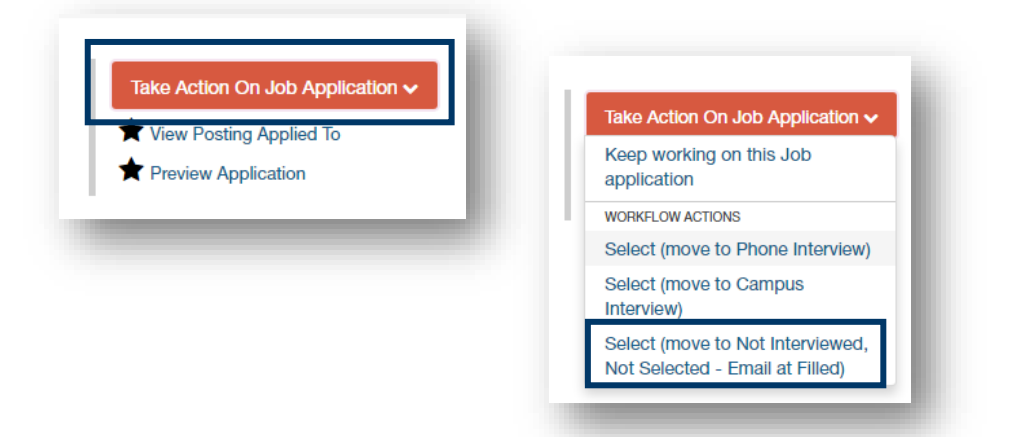

You may need to resize the next window to see all the information. To resize, click and hold on a corner of the window and drag until all of the information is visible.

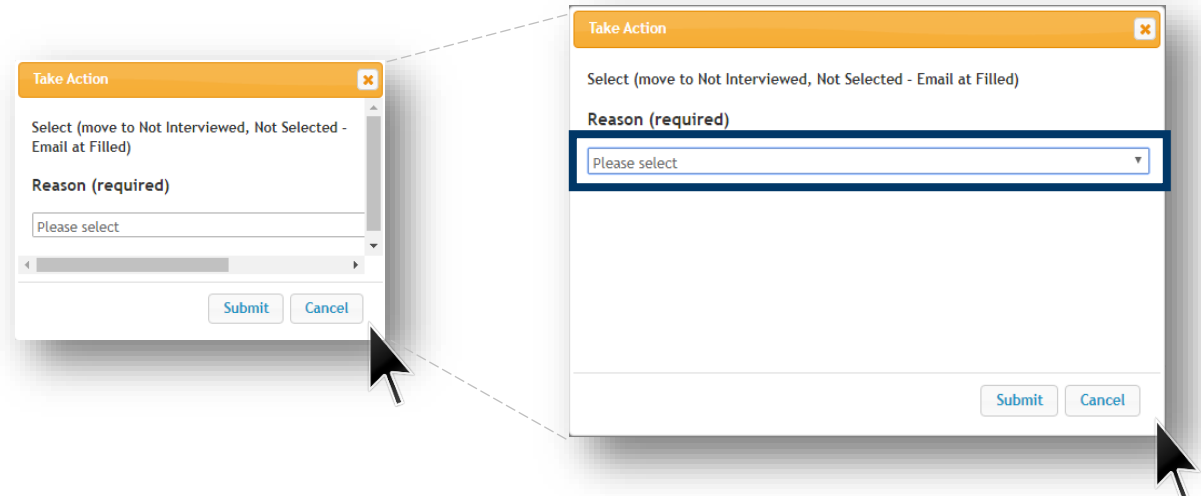

Select the most appropriate general reason for non-selection from the dropdown AND enter a specific explanation related to the selected general reason for non-selection. Completion of both sections is required.

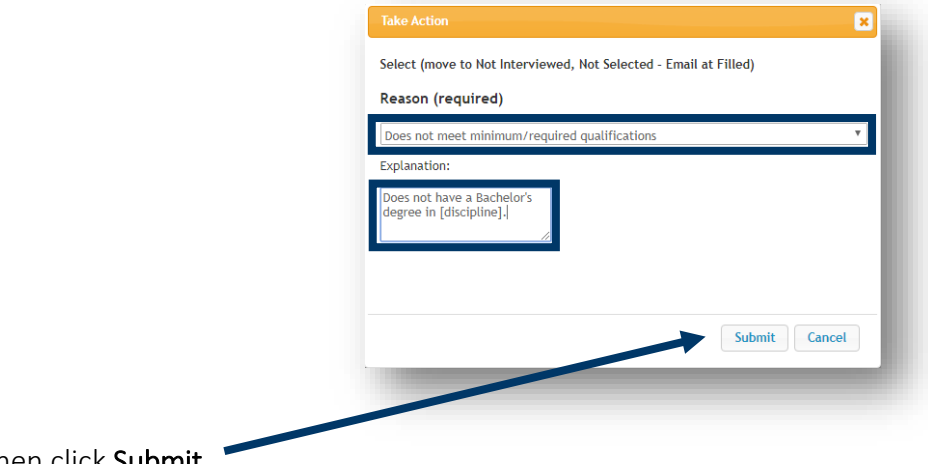

And then click Submit.

Repeat these steps for each candidate that is being advanced beyond the application stage of the recruitment.

To *remove a candidate from consideration* after either the *phone interview or campus interview stage*, hover over the Take Action On Job Application button and then click on Select (move to Campus Interviewed, Not Selected – Email at Filled) OR Select (move to Phone Interviewed, Not Selected – Email at Filled), whichever is applicable.

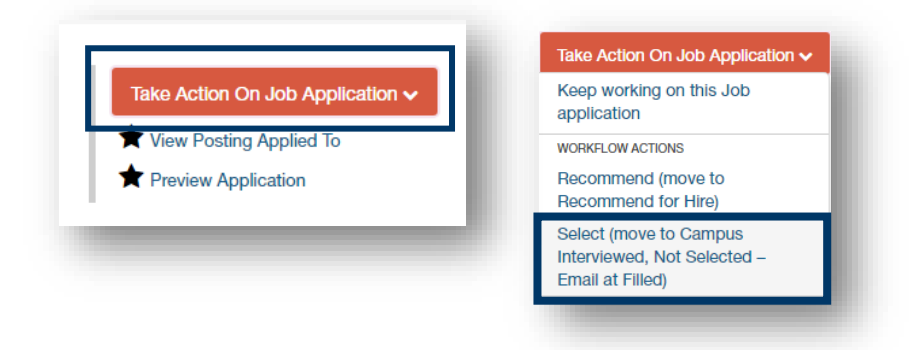

Select the most appropriate general reason for nonselection from the dropdown AND enter a specific explanation related to the selected general reason for non-selection. Completion of both sections is required.

Repeat these steps for each candidate that is not being advanced beyond an interview stage of the recruitment.

図 Select (move to Campus Interviewed, Not Selected - Email at Filled) Reason (required)  $\overline{\mathbf{v}}$ Failed to demonstrate effective communication skills Explanation: Teaching presentation showed<br>communication skill weakness in... Submit Cancel

#### End of Section

Click Submit.

### Recommending a Candidate for Hire

<span id="page-19-0"></span>After the campus/on-site interview, the search chair will need to initiate the Recommendation for Hire process.

The candidate must be at the status of Campus Interview in order to recommend for hire.

Change the identified candidate's status to Recommended for Hire.

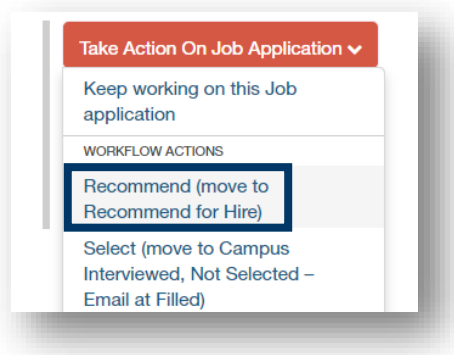

Enter the reason for recommendation into the text box provided (required) and then click Submit.

This will send an email to the hiring authority (e.g. Department Chair/Director), prompting them to start the hiring proposal process.

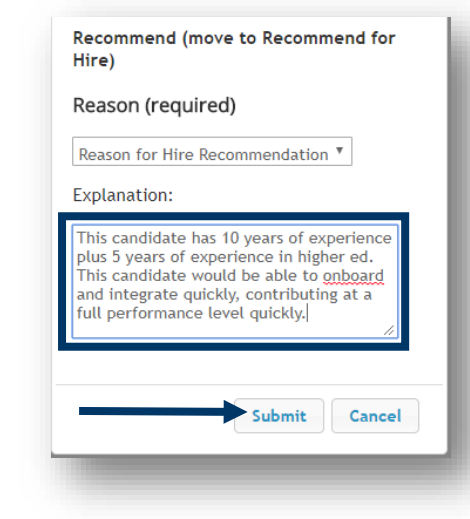

End of Section

### Appendix I: How to Find a Posting

<span id="page-20-0"></span>This section is to help you find a posting that you have accidentally navigated away from or to find a posting you needed to stop working on for a time.

Make sure you are in the Hire module (blue banner).

Click on Postings and select Staff or Faculty, whichever position type for which you started a posting.

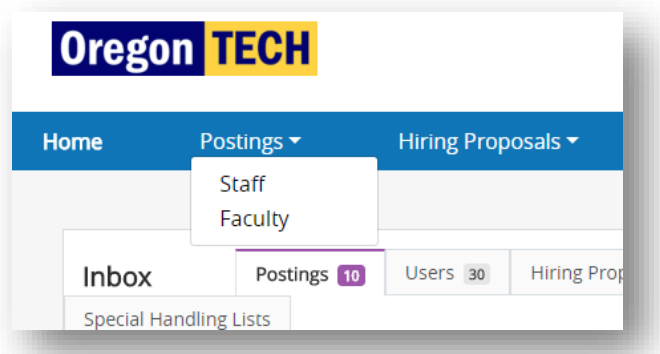

Click on the Working Title link to open the posting.

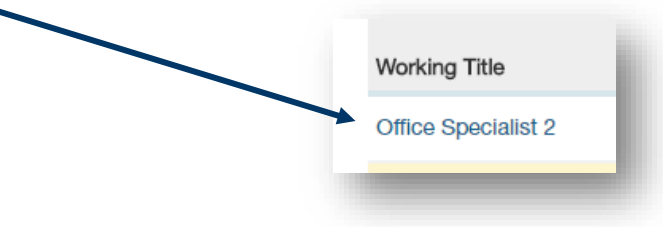

Clicking on the link will open the summary page of the posting.

End of Section

## Appendix II: Contact & Support Information

<span id="page-21-0"></span>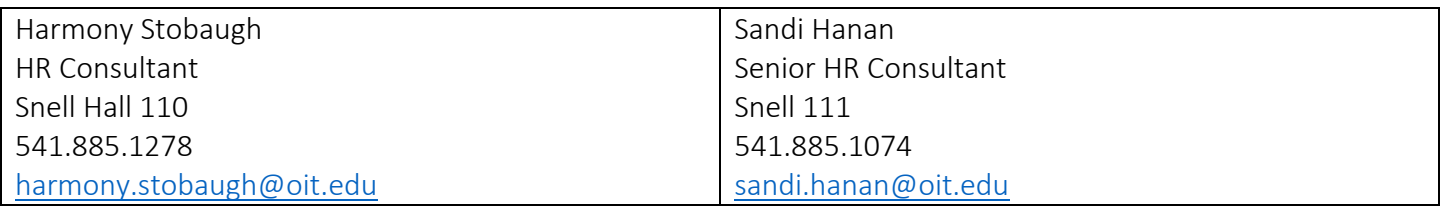